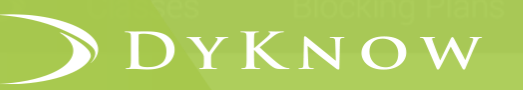

oupport

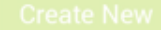

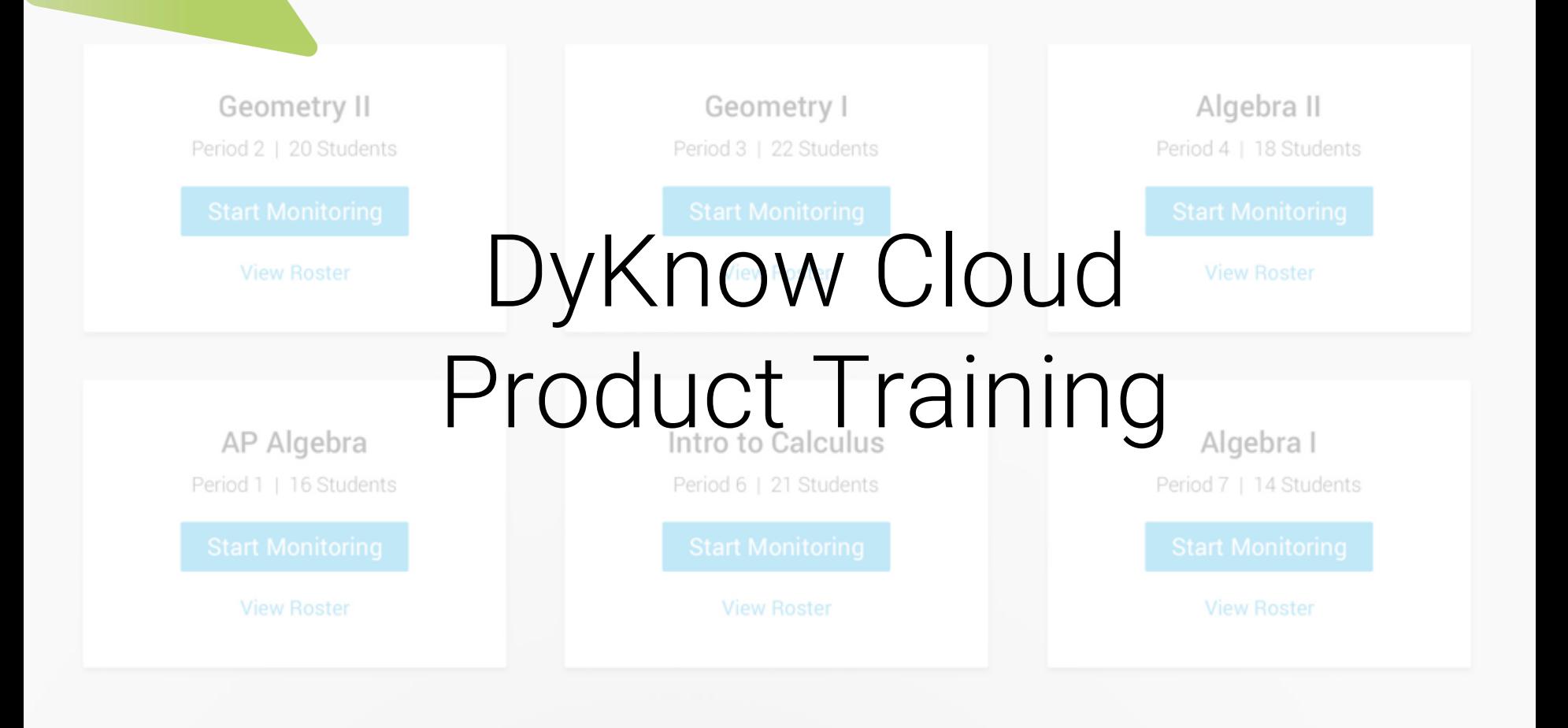

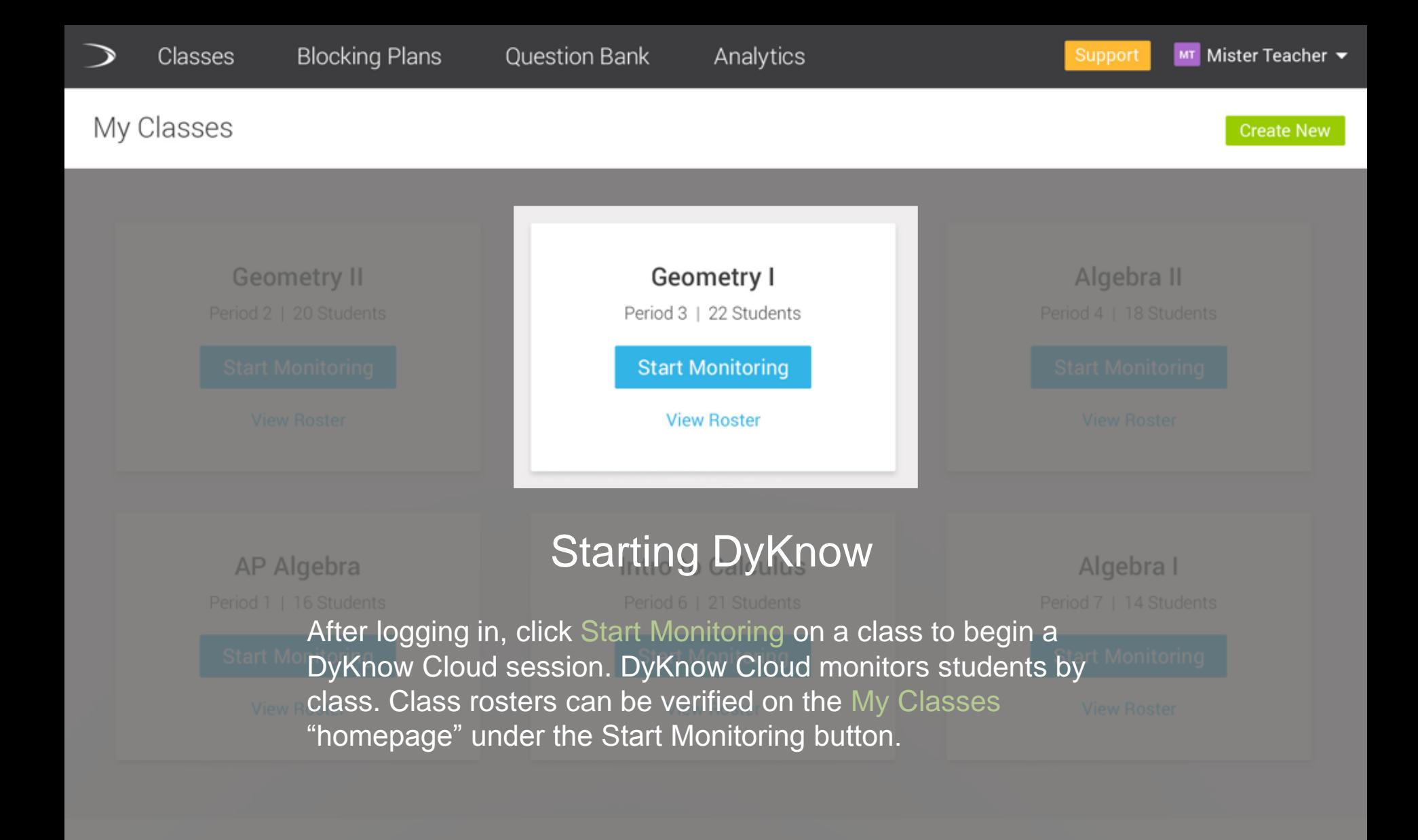

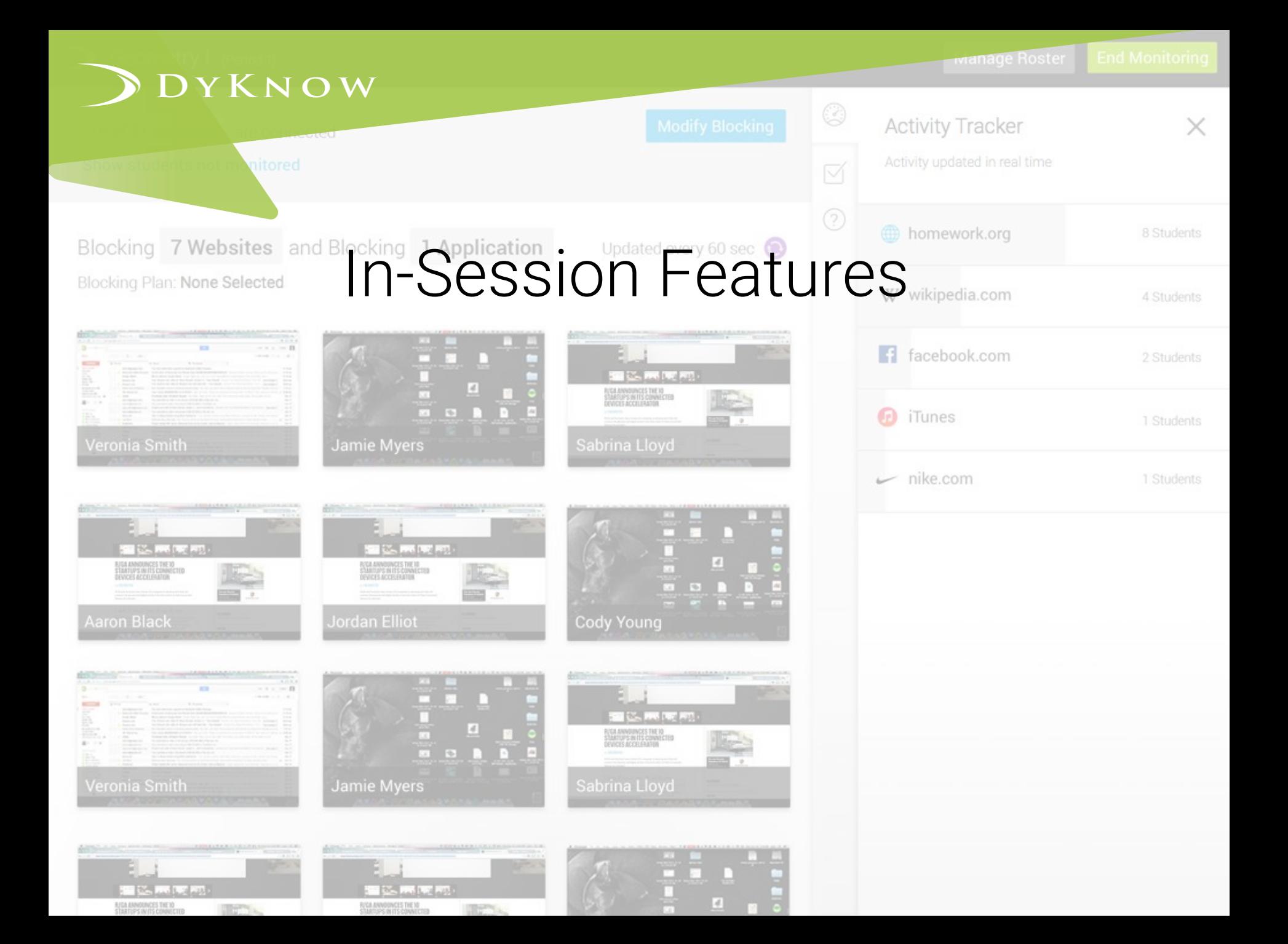

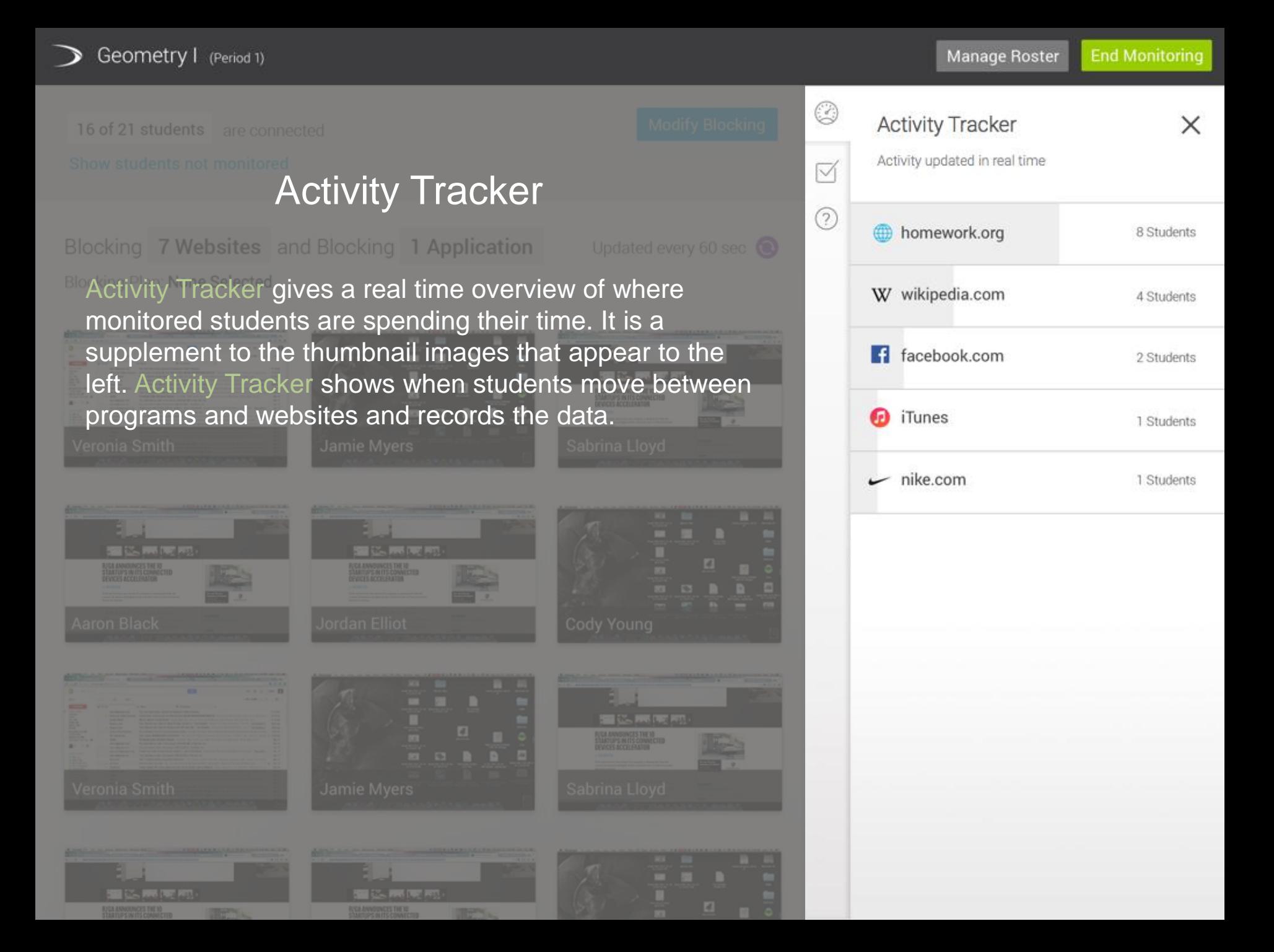

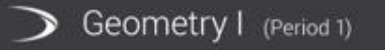

O < Back to All Activity 16 of 21 students are connected 8 Students viewing M **A** homework.org Activity Tracker  $(2)$ **Blocking 7 Websites and BBy Student**  $\mathbf{z}^{\mathbf{z}}$ Alex Abrams **Blocking Plan: None Selected**  $\mathbf{z}$ Jordan Elliot To see which students are on a particular program or website click on the graph. احم Sabrina Lloyd The blue arrow button next to each name احم Jamie Myers expands that student's thumbnail into a full  $\mathbf{z}$ screen view. This expand button is also available **Erik Nortan** in the thumbnail view (next page).Noah Tracker **CARS DREAM**  $\mathbf{z}^{\mathbf{z}}$ Jenie Williams احر Stephanie Williams

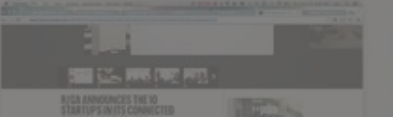

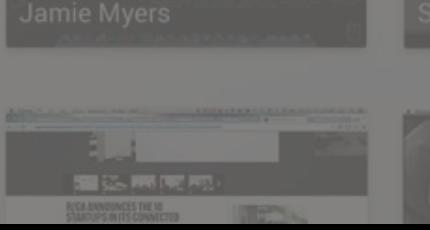

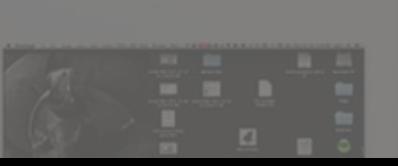

16 of 21 students are connected

Show students not monitored

Blocking 7 Websites and Blocking 1 Application Blocking Plan: None Selected

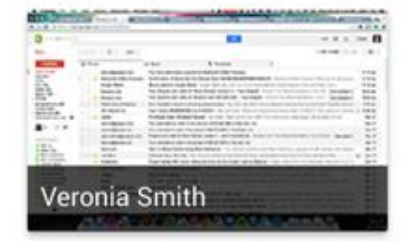

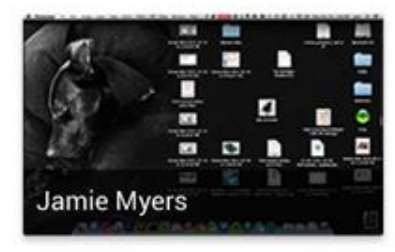

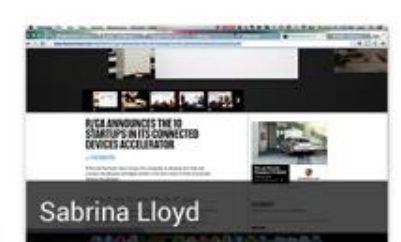

**Cody Young** 

**IN METERS** 

**Modify Blocking** 

Updated every 60 sec  $\bigcirc$ 

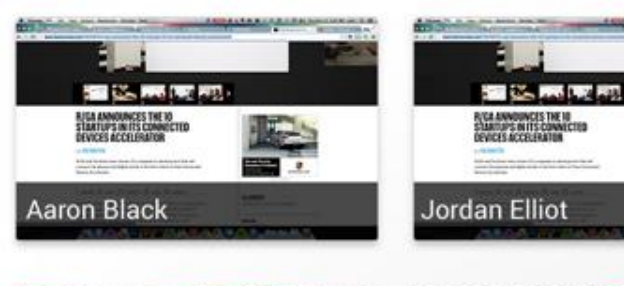

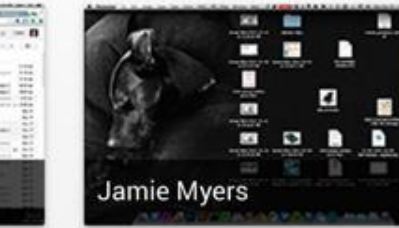

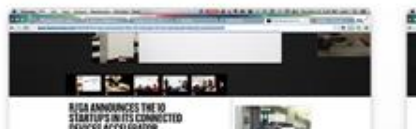

Veronia Smith

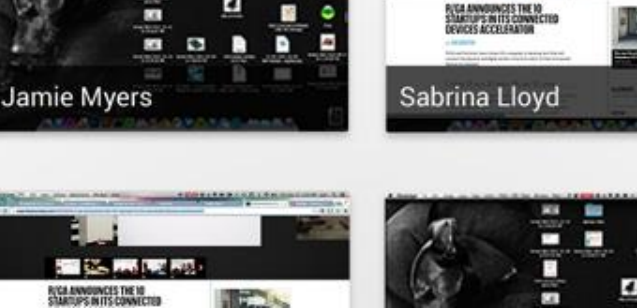

#### **Activity Tracker Thumbnails**

Thumbnails are snapshots of your students' screens. They are updated automatically every 60 seconds, but you can manually update them by moving your mouse over them and clicking the purple refresh button.

 $\smile$  nike.com

To see any students who aren't being monitored, click the blue Show students not monitored in the top left corner.

16 of 21 students are connected Hide students not monitored Another teacher is monitoring Alex Dunfey Charlie Brown Not connected  $\odot$ George Burns **Todd Gurley** Carol Purnes

# Not Monitored **Steal Selected** And Stealing

Manage Roster

The Not Monitored report shows which students are not in your session and why they are not there.

In this view, three students are simply not connected to DyKnow Cloud. Clicking the orange Question Mark symbol provides suggestions for fixing this issue.

another class, you can bring them into your session by clicking the blue Steal Selected button in the top right

Blocking 7 Websites and Blocking 1 Application of another teacher is still monitoring your students from **Blocking Plan: None Selected** 

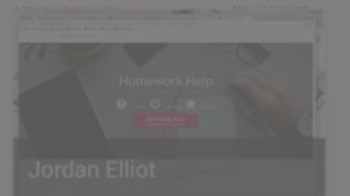

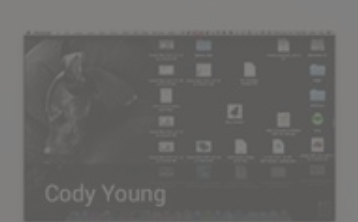

corner.

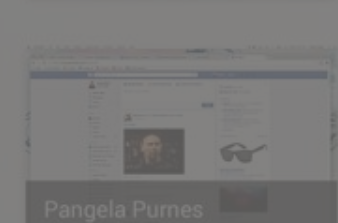

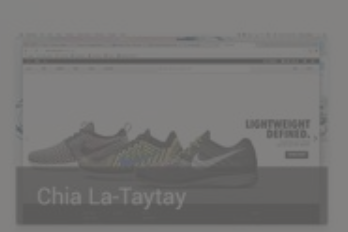

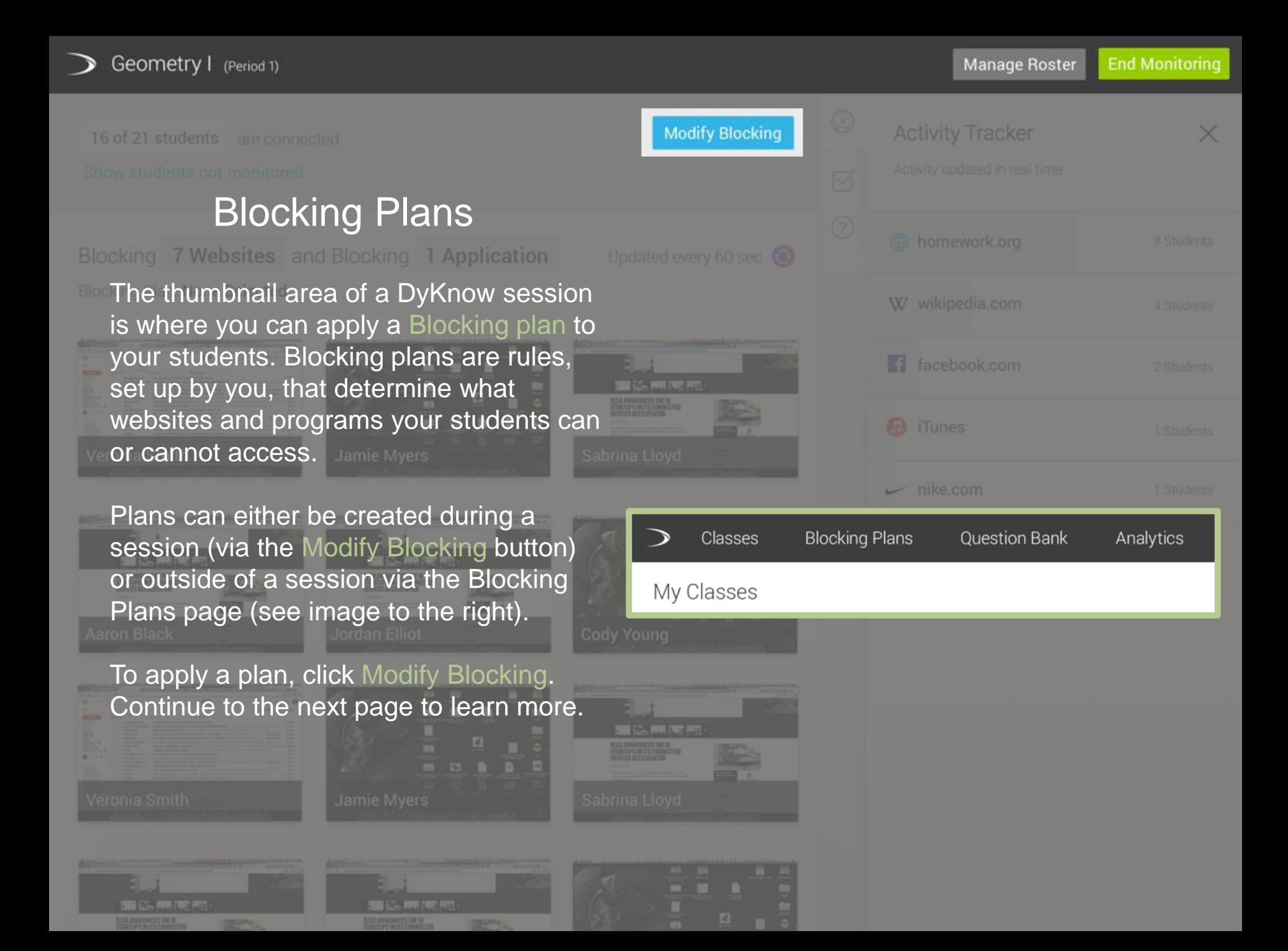

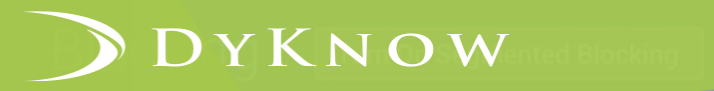

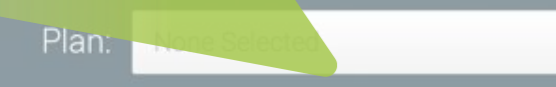

#### **Websites**

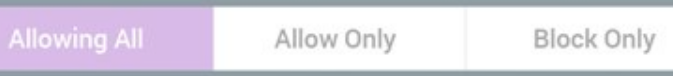

 $\overline{\phantom{a}}$ 

#### **Applications**

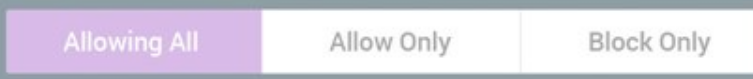

Choose which websites your students are allowed to use, or

Choose which applications your students are allowed to use, or block distracting apps to help them focus.

**Blocking Plan Creation** 

#### **Create Blocking Plan**

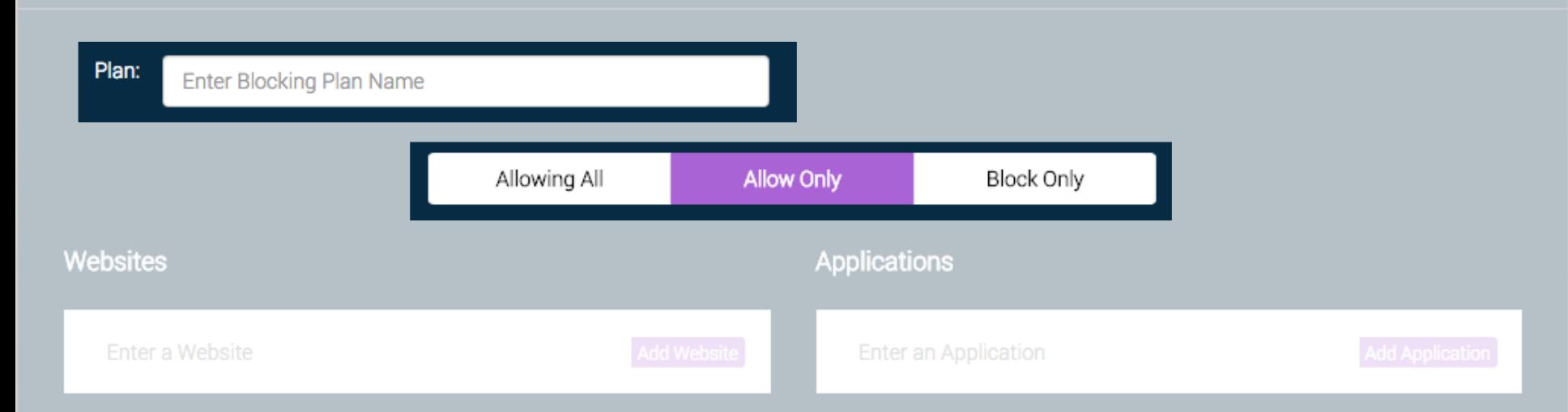

#### Plan Name and Rules

This is the Blocking Plan creation page. Here you can create new blocking plans or edit previously created ones. Plans are tied to your account, so you can access any plan at any time.

To create a plan, enter a name for it and decide whether you would like an Allow Plan or a Block Plan.

Continue to the next page to learn more »

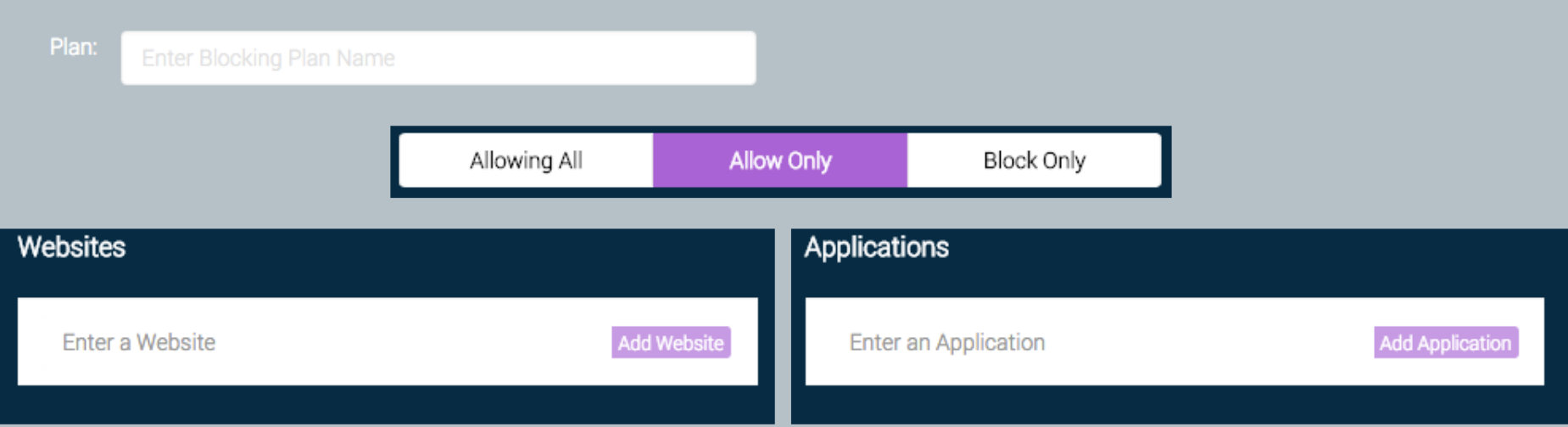

### Blocking and Allowing

#### Allow Plans

- You are choosing which websites and programs students can access
- Students will not be able to access anything you do not include
- Hint: Allowing websites is not enough! You will also need to allow a Browser program so students can navigate there.

#### Block Plans

- You are choosing which websites and programs students can't access
- Students will be able to access anything you do not include
- Hint: This is better if you have specific sites or programs that cause trouble, but you still want devices to be somewhat free.

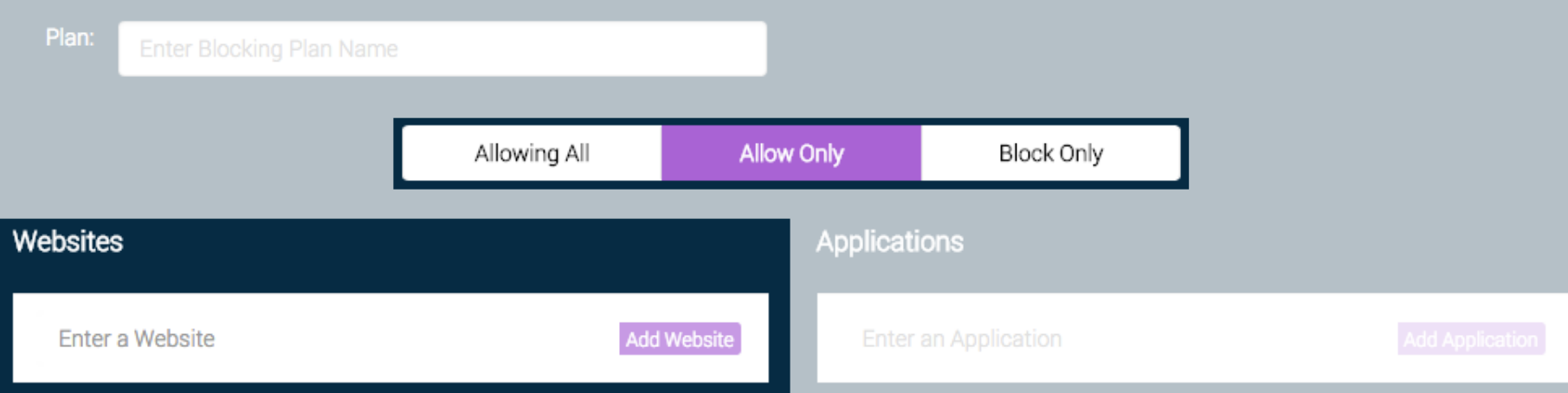

### Plan Specifics - Websites

Websites should be added to plans using the homepage URL. Type the URL in the highlighted box. When in doubt, Google the website. Google will display the correct URL below the link in red.

*Examples: espn.go.com, www.google.com, www.facebook.com*

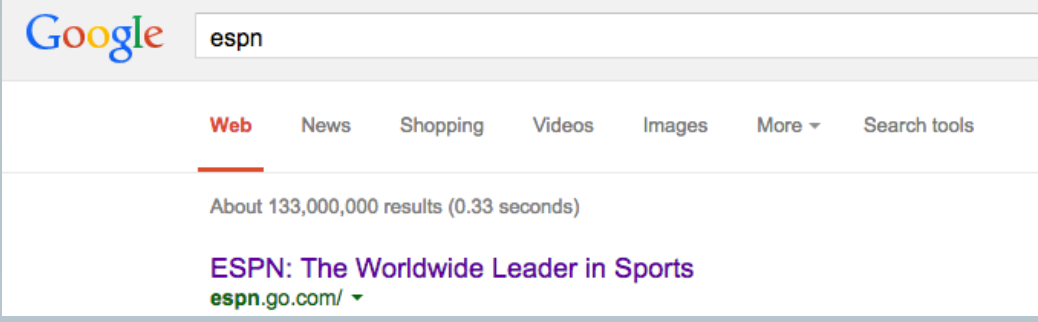

Cance

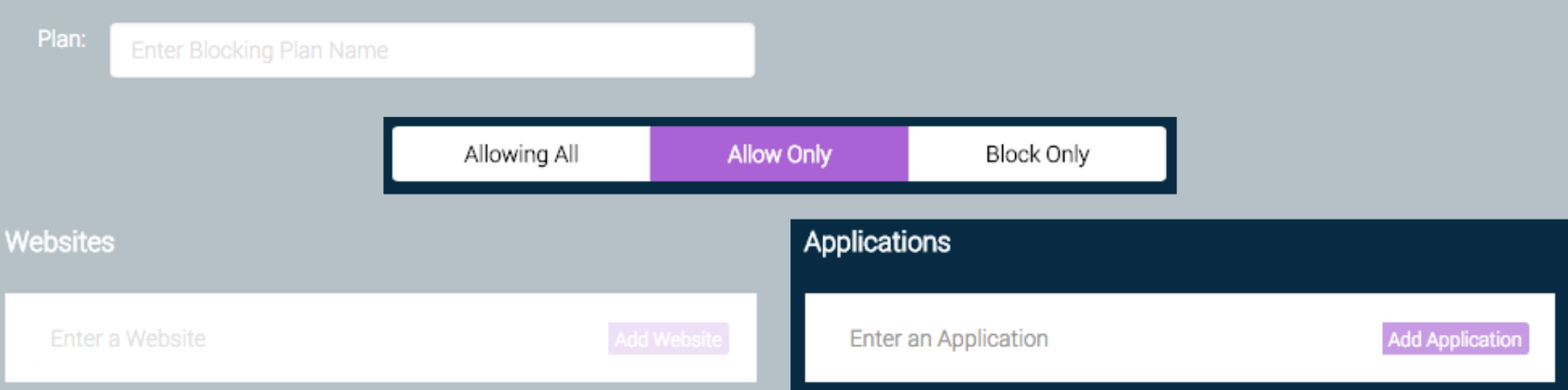

### Plan Specifics - Applications

You can search for applications to add to your plans using the highlighted field. If you search for a program that is not in our catalog, email **[support@dyknow.com](mailto:support@dyknow.com)** to have it added.

Geometry | (Period 1)

16 of 21 students are connected

## Status – Student Understanding

Blocking 7 Websites and Blocking 1 Application

Using DyKnow Cloud's Understanding feature, you can ask students how well they understand material or a lesson. Students can also indicate this information to you voluntarily.

When you select the Request button on the Status page, students are prompted to respond on their screens. Their responses are added under the graph called Prompted Submissions.

Students who voluntarily set their statuses without being asked will have their responses added to the graph called Voluntary Submissions. This makes it easy to track which students are asking for help.

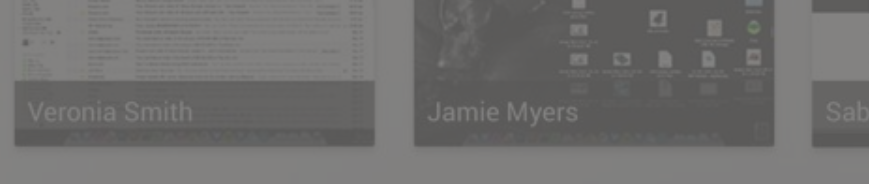

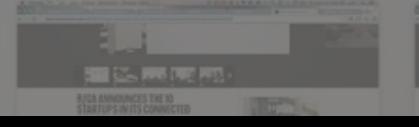

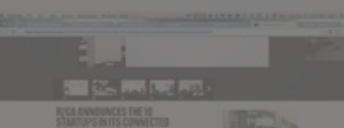

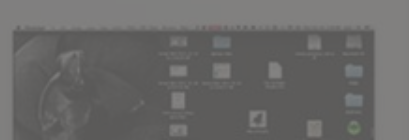

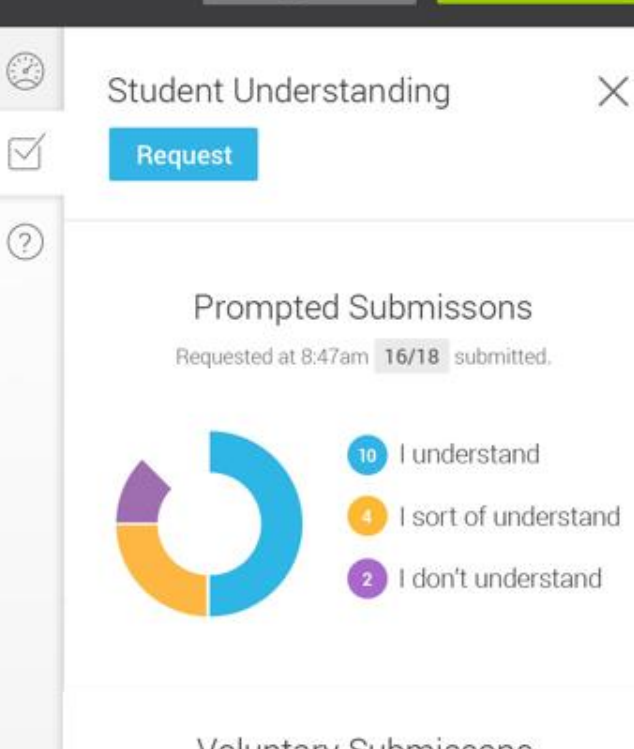

**Voluntary Submissons** 10 voluntary submissons in the last 5 minutes.

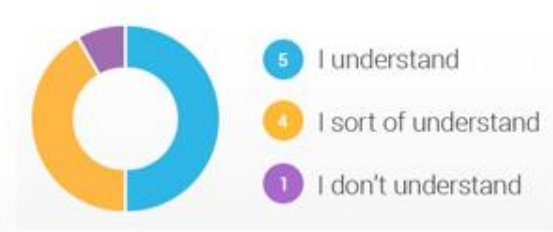

16 of 21 students are connected

## **Questions**

Blocking 7 Websites and Blocking 1 Application **Blooking DyKnow Cloud's Questions feature, you** can create questions to send to students. Select the Ask Question button to write and send a question. Once it's sent, student responses will be added to a graph. Sabrina Lloyd F

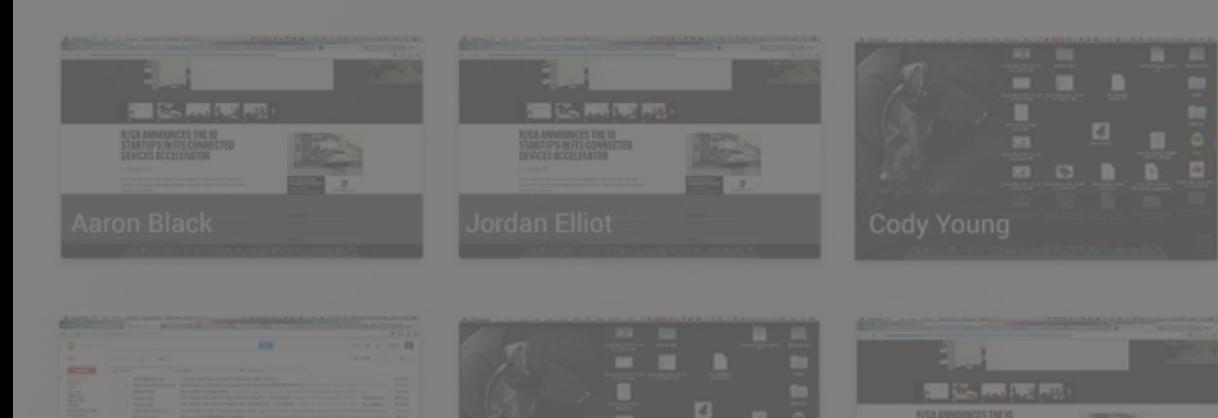

☑  $(2)$ 

**Ask Question** 

You haven't asked a question yet.

## Ask a Question

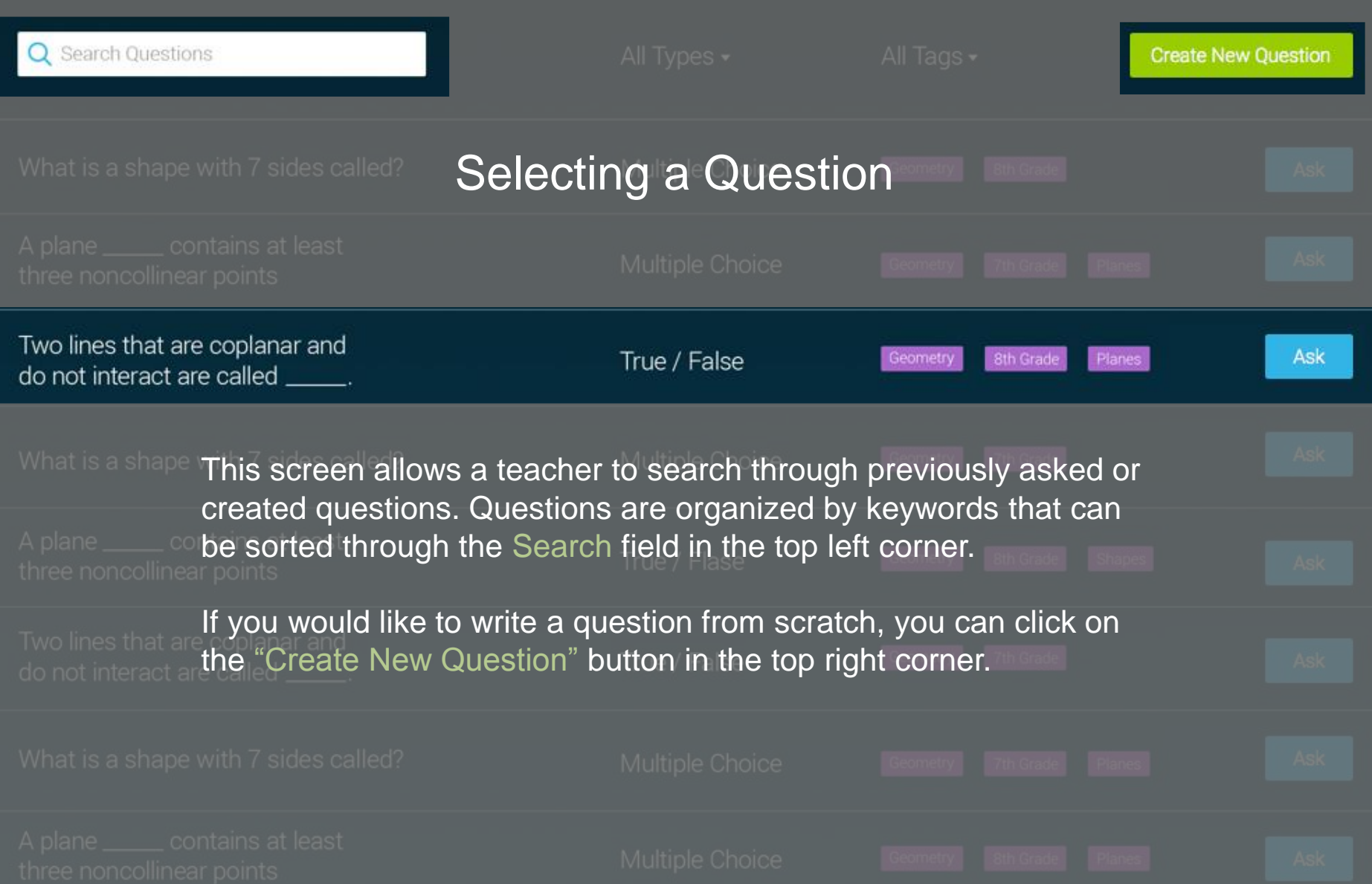

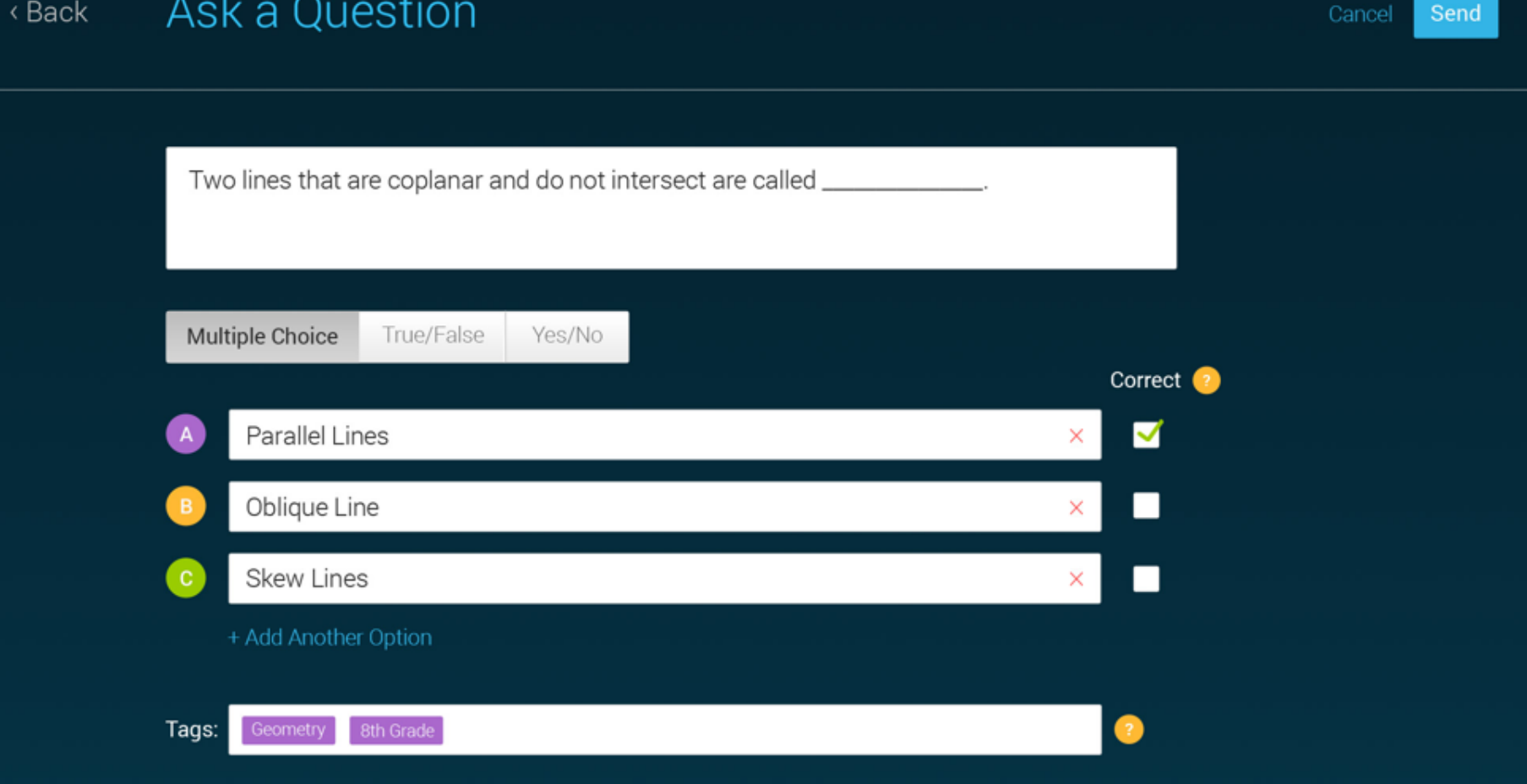

You can easily write a new question or edit an existing question. Questions can either be multiple choice, T/F, or Yes/No.

Add keywords in the white Tags bar to quickly categorize and later find specific questions.

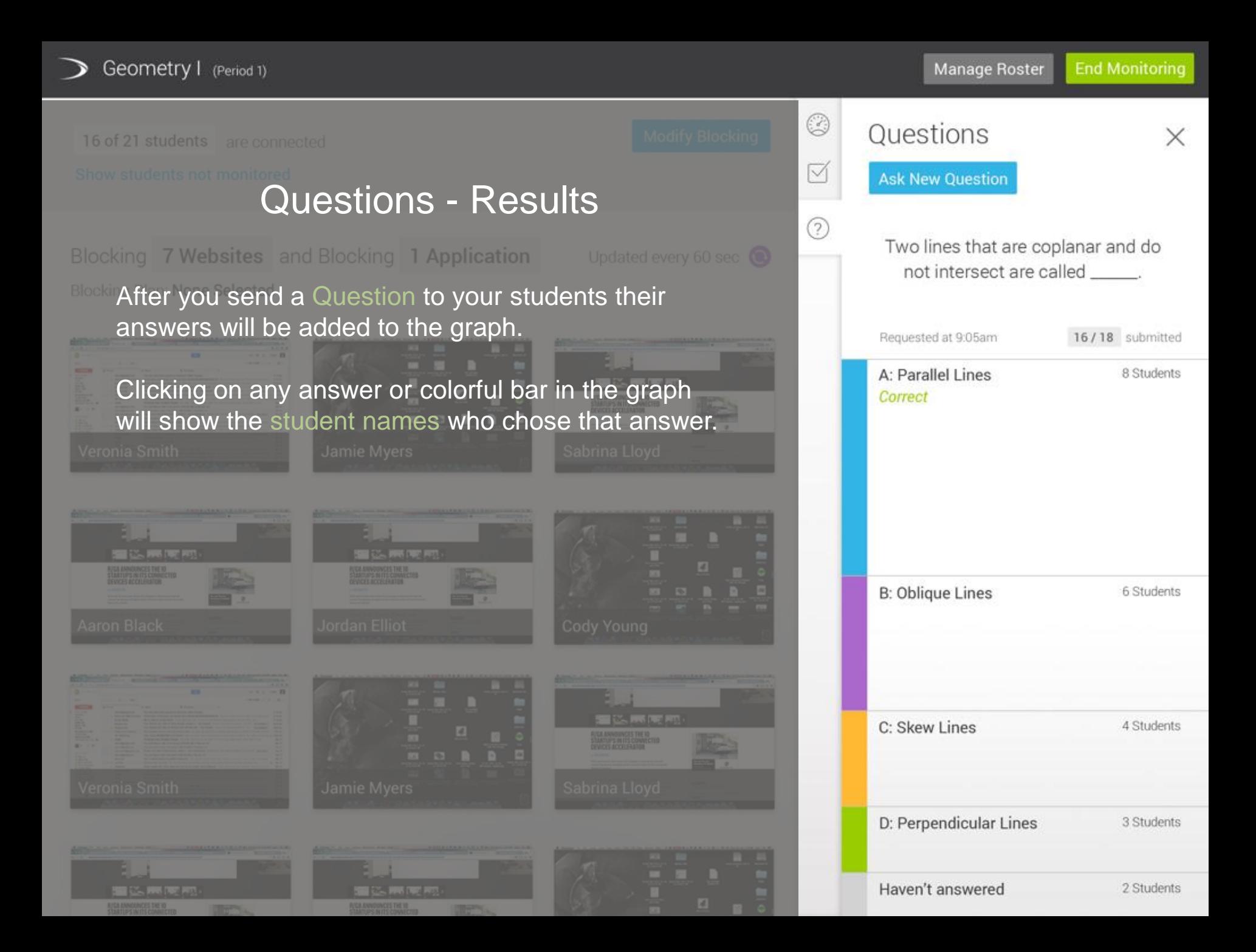

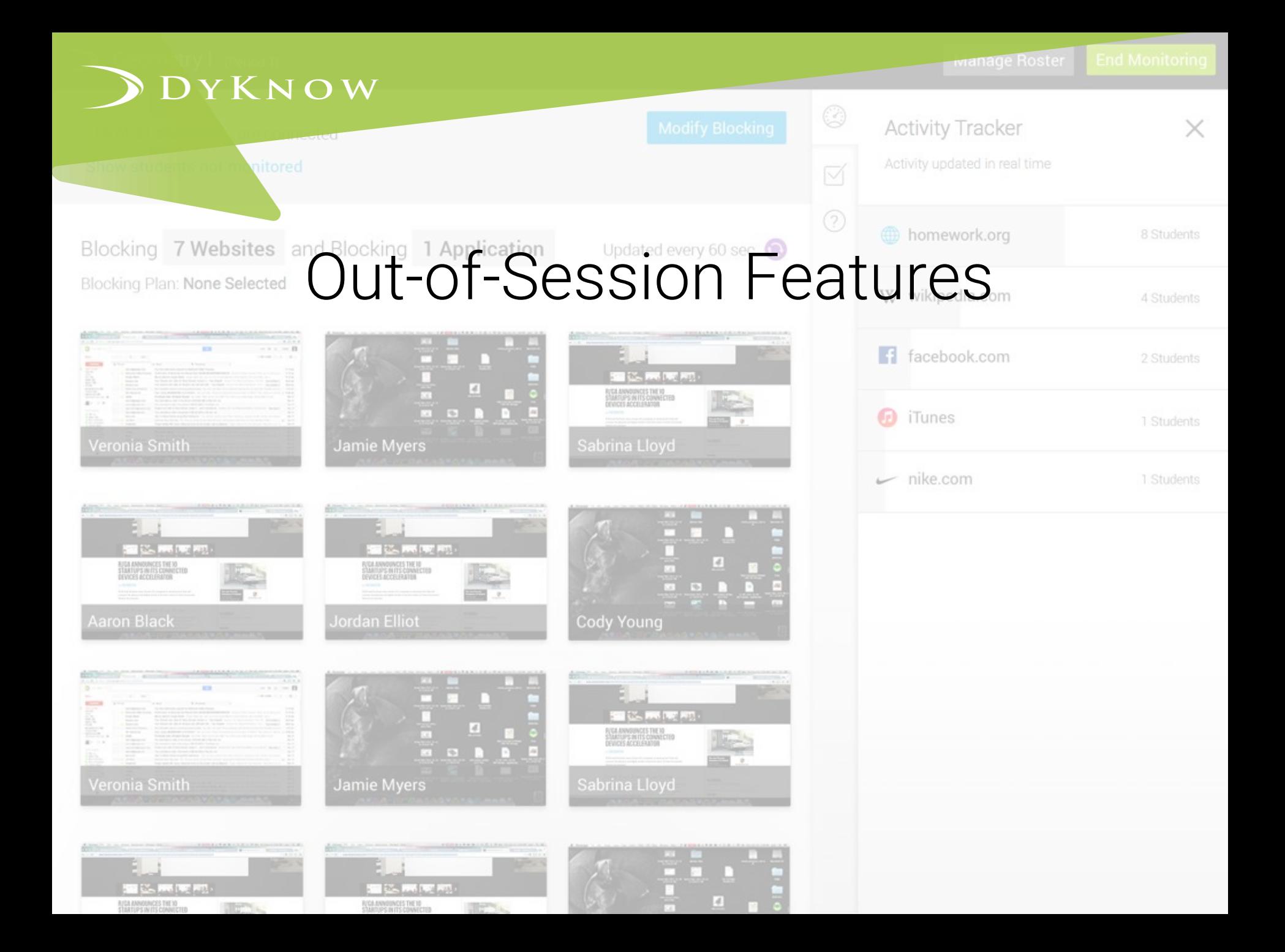

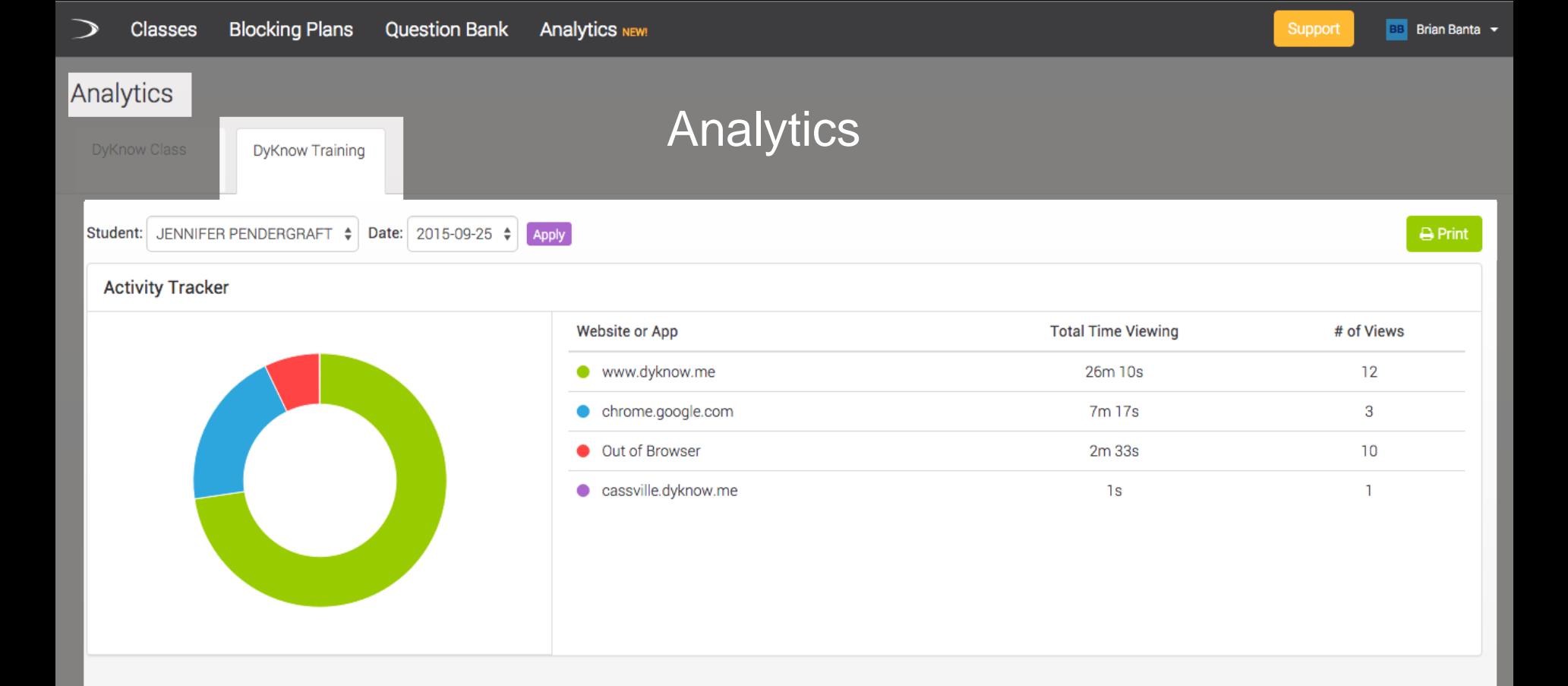

This screen allows you to view websites and programs used by your students while you were monitoring them.

- 1. Click the Analytics tab from home page
- 2. Find the class you would like to view data for
- 3. Select the student from the dropdown and the date
- 4. Click Apply

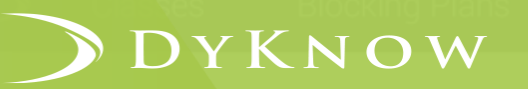

eupport

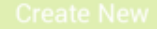

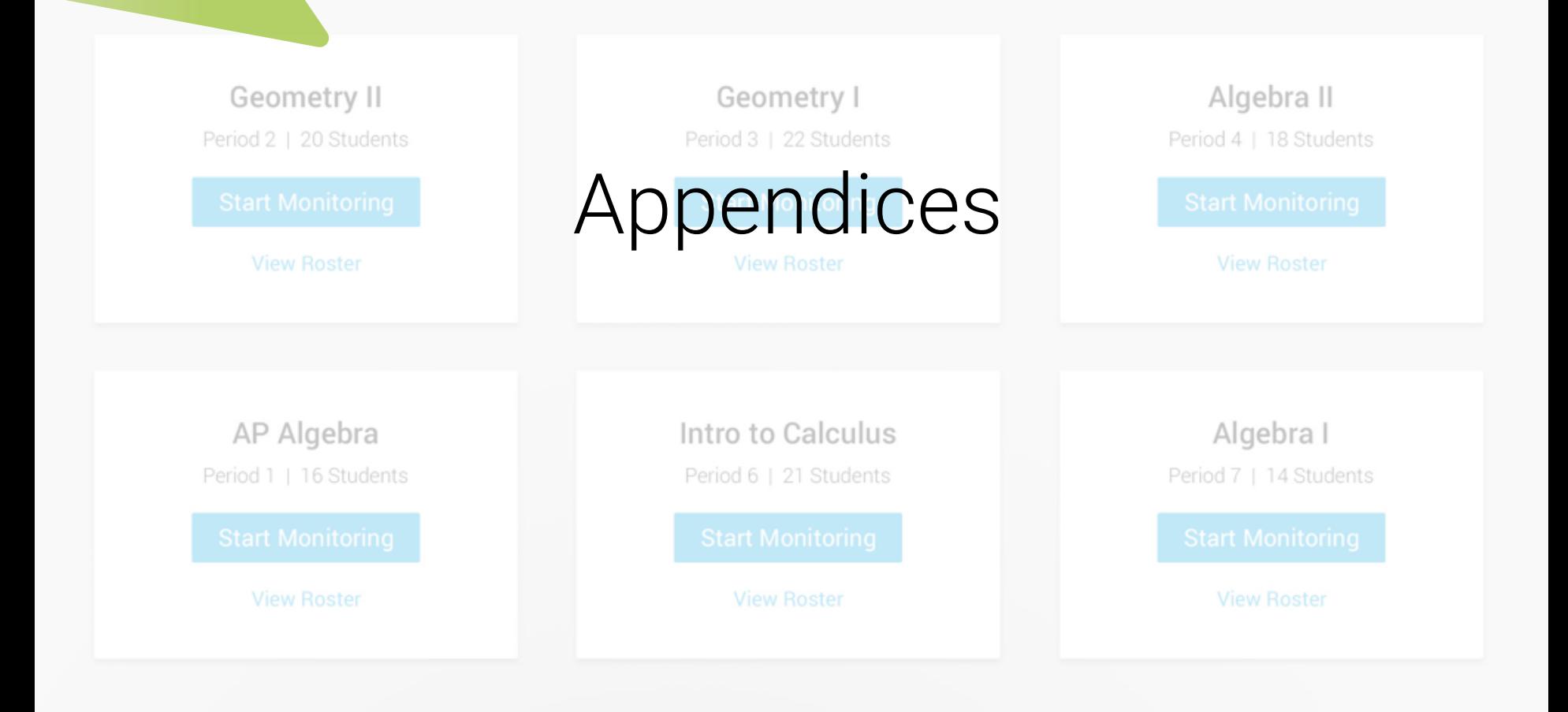

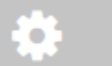

#### Admin Settings

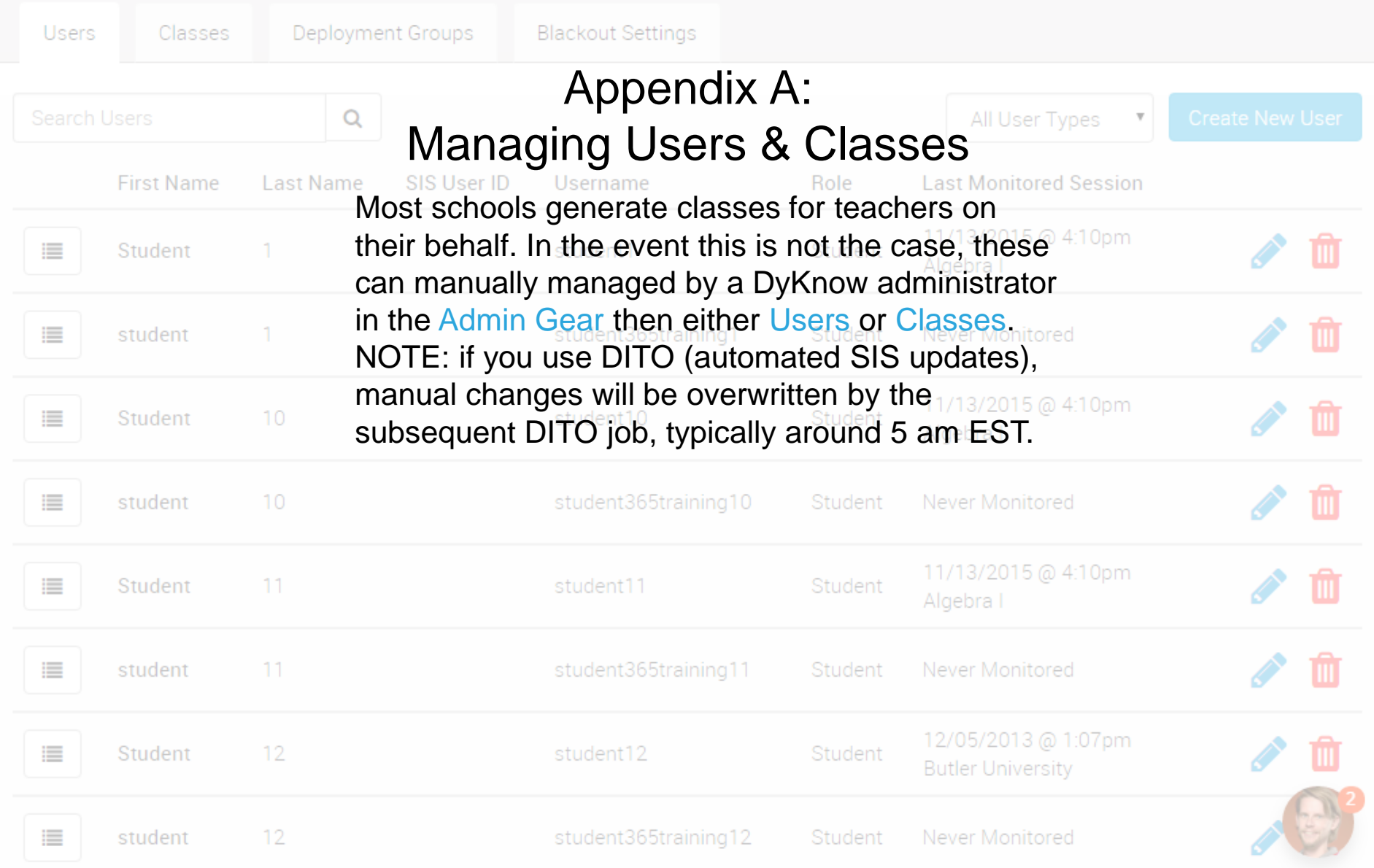

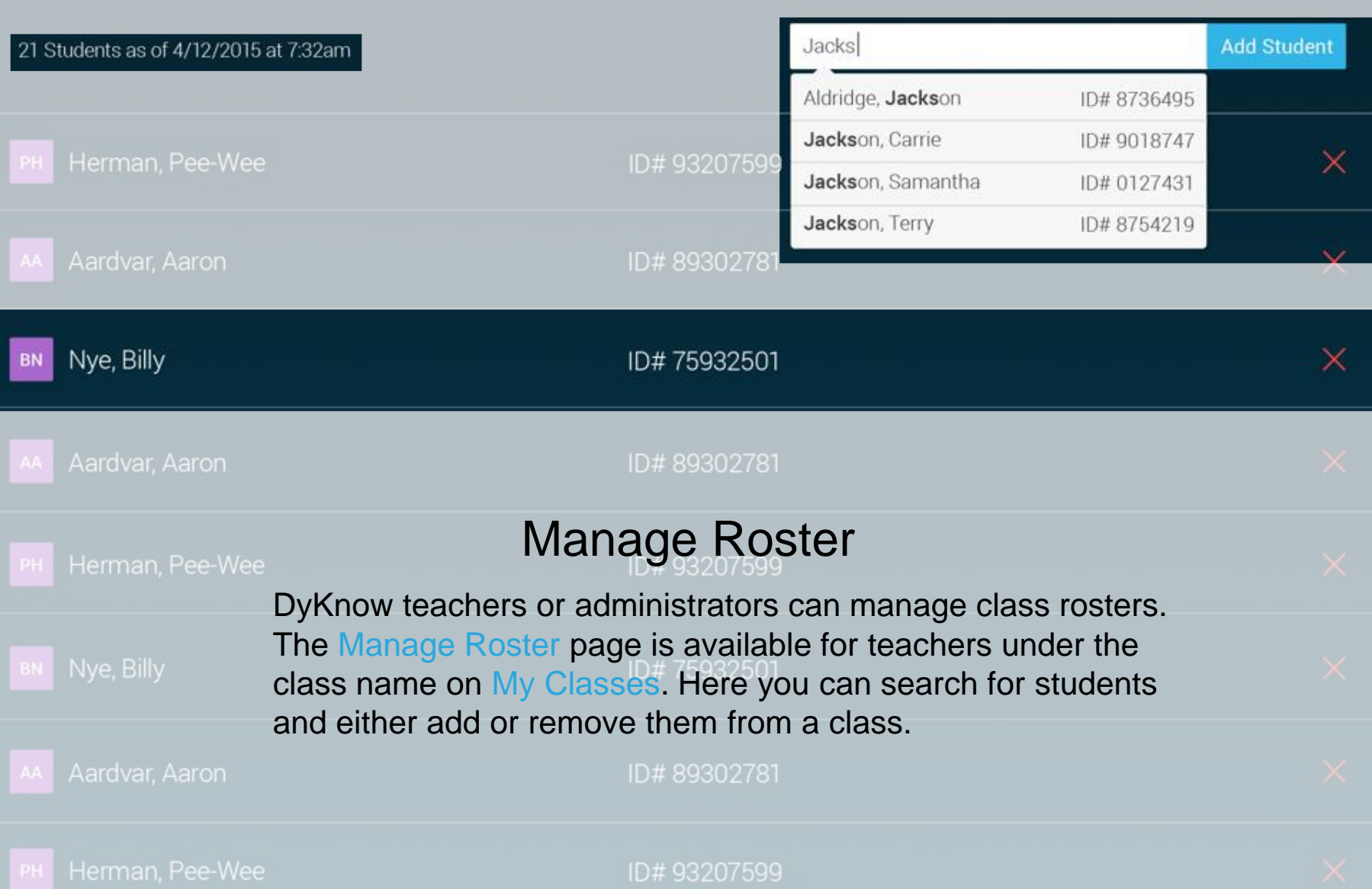

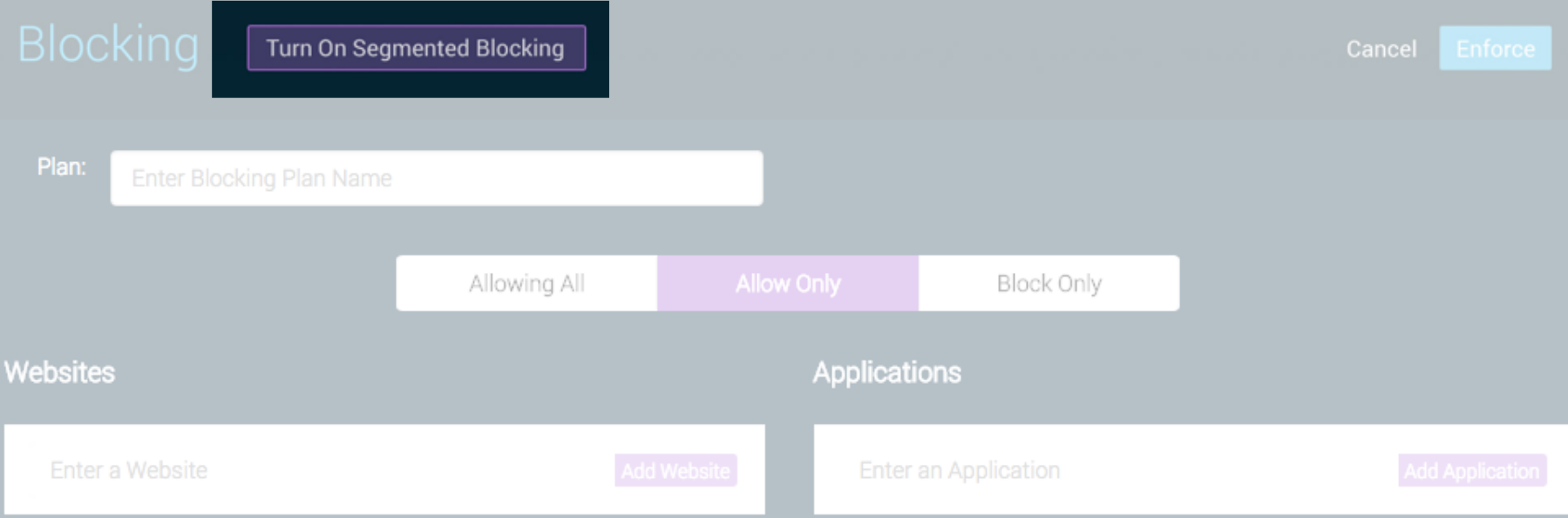

## Appendix B: Segmented Blocking (coming Jan 2016): Simultaneous Blocking Plans

Segmented Blocking is a great feature for students in workgroups. It allows you to run multiple blocking plans in the same class. This feature is accessible via the Segmented Blocking button at the top of the plan page.

#### **Blocking**

 $\blacktriangledown$ 

П

 $\Box$  Nve. Billy

Herman, Pee-Wee

## **Segmented Blocking**

Group 1 17 Students

Plan: None Selected **Allowing All Websites Allowing All Applications** 

Group 2 4 Students

Plan: None Selected **Allowing All Websites Allowing All Applications** 

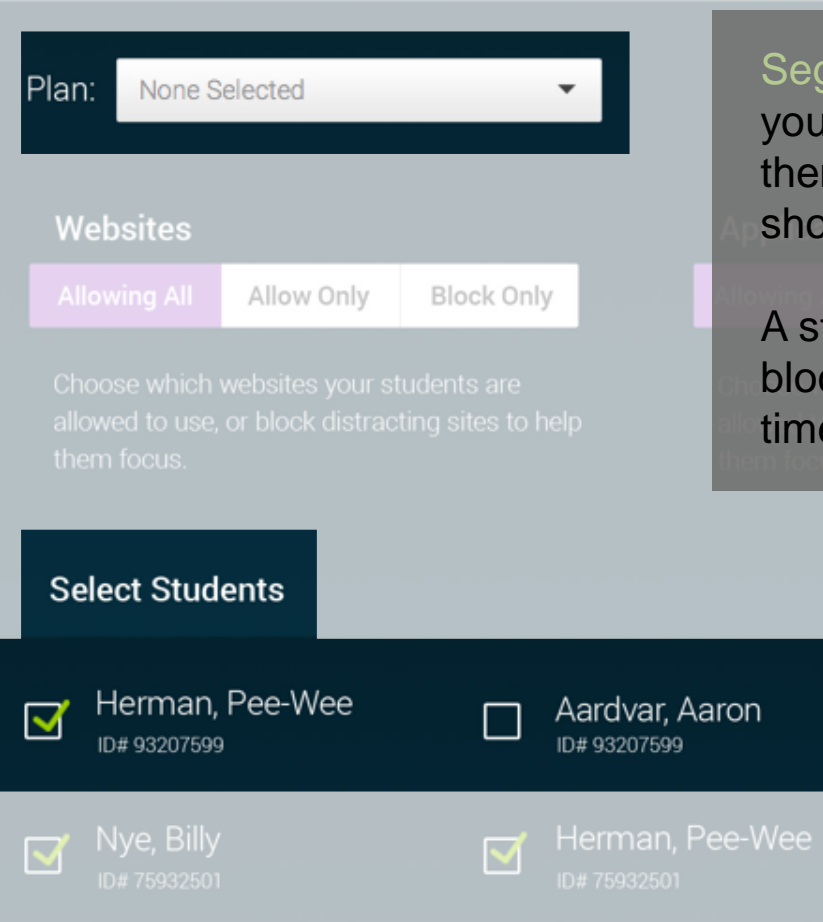

 $\overline{\mathbf{v}}$ 

 $\blacktriangledown$ 

Aardvar, Aaron

Herman, Pee-Wee

Segmented blocking allows you to create two plans and then select which students should be added to each.

A student cannot be in both blocking plans at the same time.

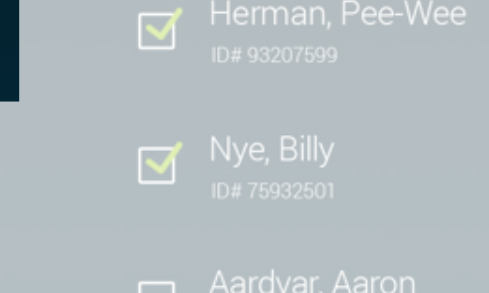

Herman, Pee-Wee  $\blacktriangledown$ 

**Nove** Billy